# WAITLIST TRAINING GUIDE

1. When you add a class that is closed, if a waitlist is available, you will be prompted to add yourself to the waitlist.

2012 Spi

- a. Choose "Add to Waitlist"
- b. Click the "Submit Changes" button.

## **Add or Drop Classes**

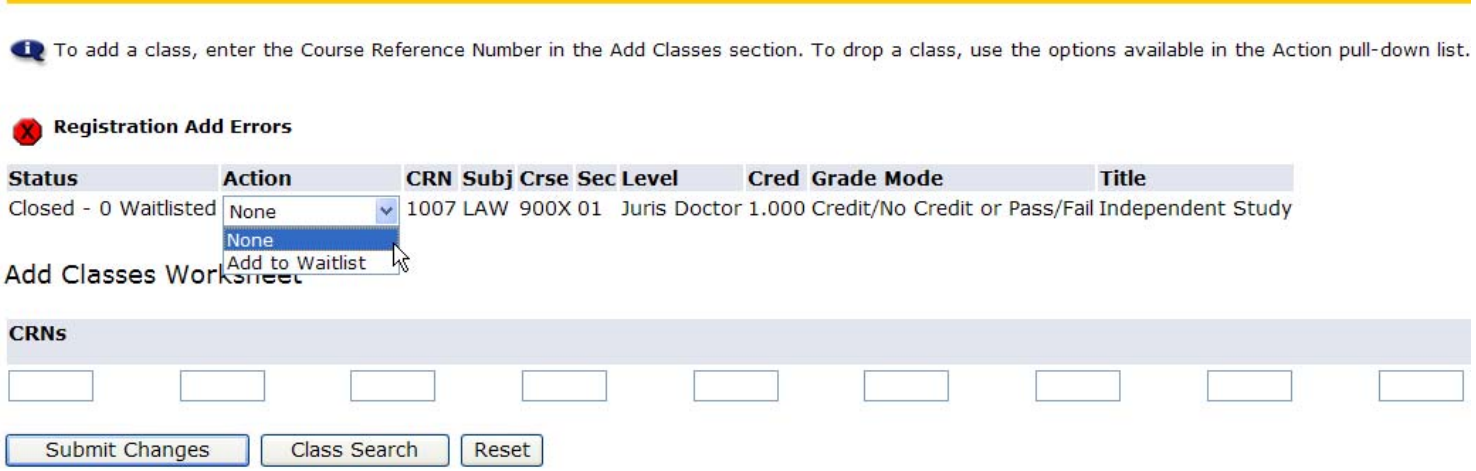

2. When you add yourself to the waitlist, you will see the following on your schedule:

13. To add a class, enter the Course Reference Number in the Add Classes section. To drop a class, use the options available in the Action pull-down list.

### **Current Schedule**

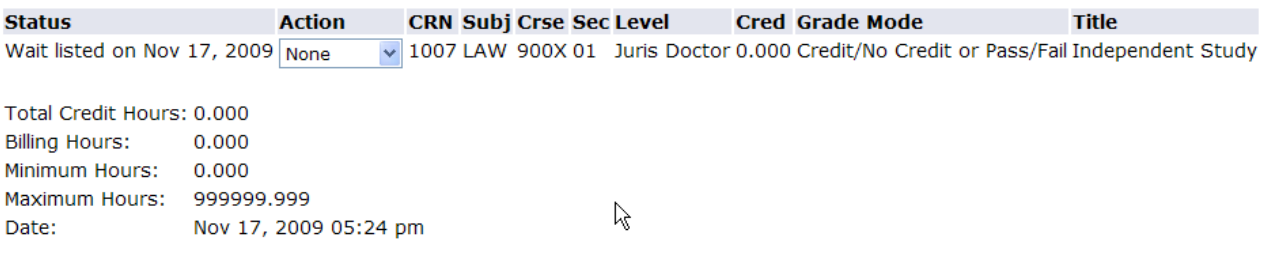

**Add Classes Worksheet** 

- 3. If you do not want to be on the waitlist anymore, do the following:
	- a. Your only choice is "None" and "Drop Course". Choose "Drop Course"
	- b. This will totally drop you. You can always add yourself back to the waitlist, if seats are available on the waitlist.

2012

Spr

## **Add or Drop Classes**

15 To add a class, enter the Course Reference Number in the Add Classes section. To drop a class, use the options available in the Action pull-down list.

## **Current Schedule**

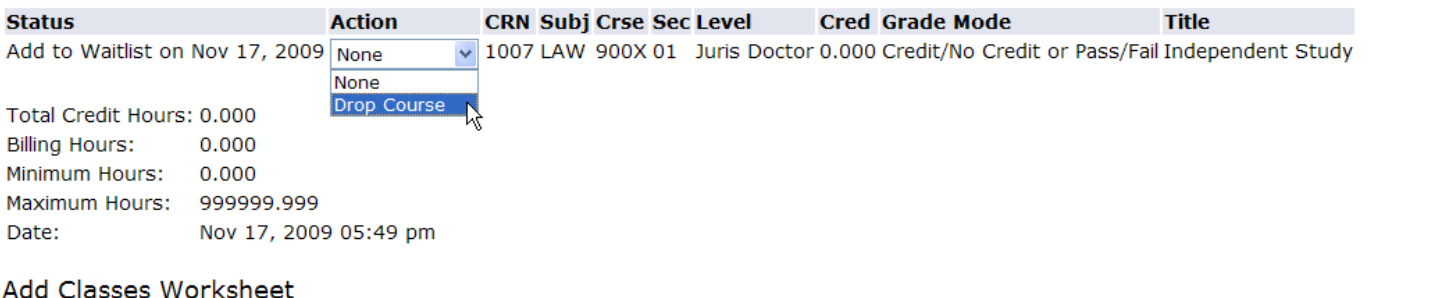

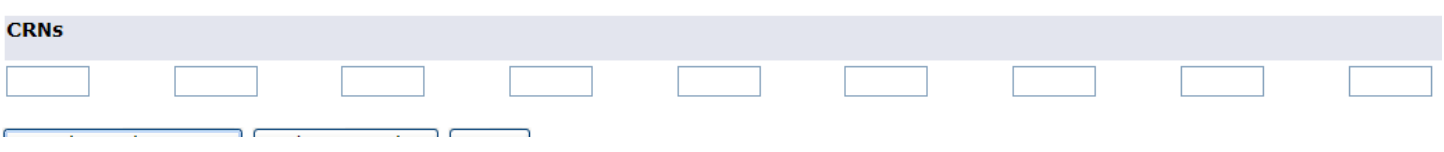

- 4. When a spot opens, you will get an email stating that a spot has become available. To move yourself from the waitlist, do the following:
	- a. You will have a choice of "None", "Drop Course", and "Web Register".
	- b. NOTE: DO NOT CHOOSE "Drop Course". This will delete you from the course and the waitlist. You will **have to add yourself again to the waitlist if you do accidently drop yourself!**
	- **c.** Choose "Web Register" to move yourself from the wait list into the class.

To add a class, enter the Course Reference Number in the Add Classes section. To drop a class, use the options available in the Action pull-down list.

## **Current Schedule**

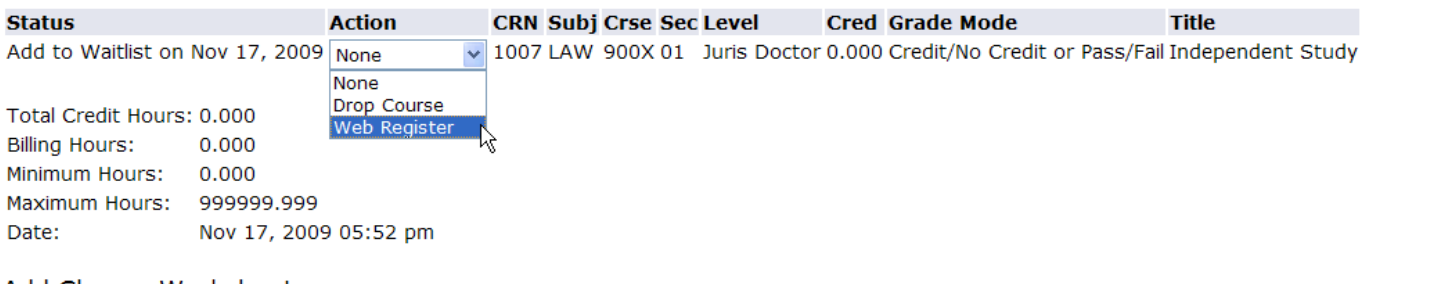

#### Add Classes Worksheet

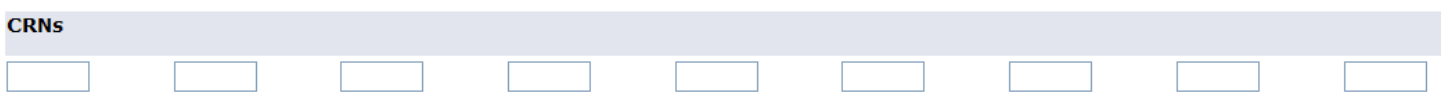